# 1. アプリ使用方法

### サイトTOP

福島きて!みて!呑んでラリーとは

2006年8月末「第1回福島きて!みて!吞んでラリー」が開催されました。 福島駅東口地区の飲食店を5店舗まわって楽しむイベントとして親しまれています。

時代とともに参加店や参加エリアも拡大し、お客様も4,000人を超える参加をいただいております。

概要

#### 紙チケット (現金のみ)

5000円で参加店舗、チケット販売協力店より購入し、チラシやホームページで参加店一覧よりメ ニュー+ドリンクを確認してください。 抽選券が1回付いています。抽選会場で提出して三角くじに参加できます!後日、参加店で利用出来る 「300円割引券」1枚も付いてお得です。

#### アプリチケット (クレジット、コンビニ払いのみ)

「ラリーLINEアプリ」にて友達になってからチケットを購入します。4900円で1セット (5ポイン ト)5店舗を巡れる電子クーポンを購入。 参加店一覧からメニュー+ドリンクを確認してください。アプリ内に抽選会参加権利が付与されるの で、抽選会場で提示して三角くじに参加できます!

きて!みて!呑んでラリー実行委員会

今回はLINEアプリか らの購⼊になります。サイトTOPページからQRコードで公式 アカウントに登録していただきます。

# **2. LINE公式アカウントと友達になる**

LINE公式アカウント TOPに接続し、友達登 録を行います。

通常時はすぐに返信します。  $\bigoplus$ 

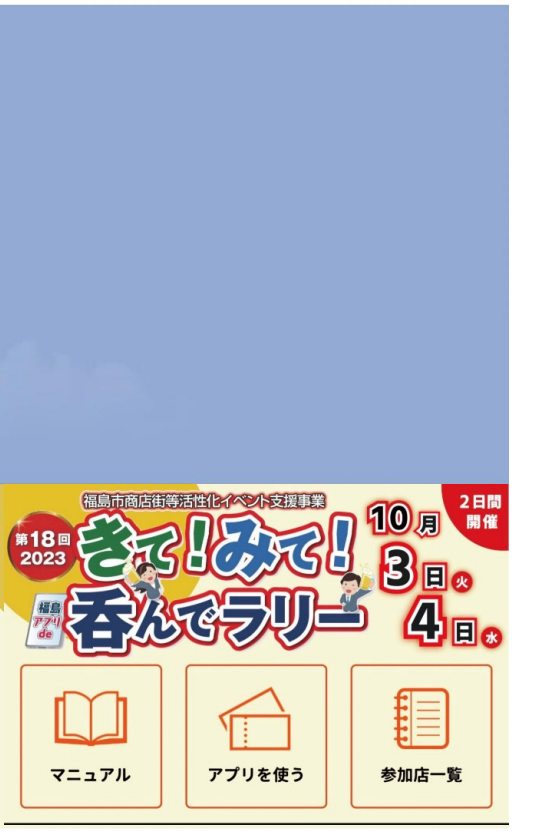

公式アカウントのメ ニューより、「アプリを使う」をクリッ クして購入ページへ 変遷

 $\Xi$ 

メニュー・

# 3.アプリ画面 アンケート入力

初期情報入力

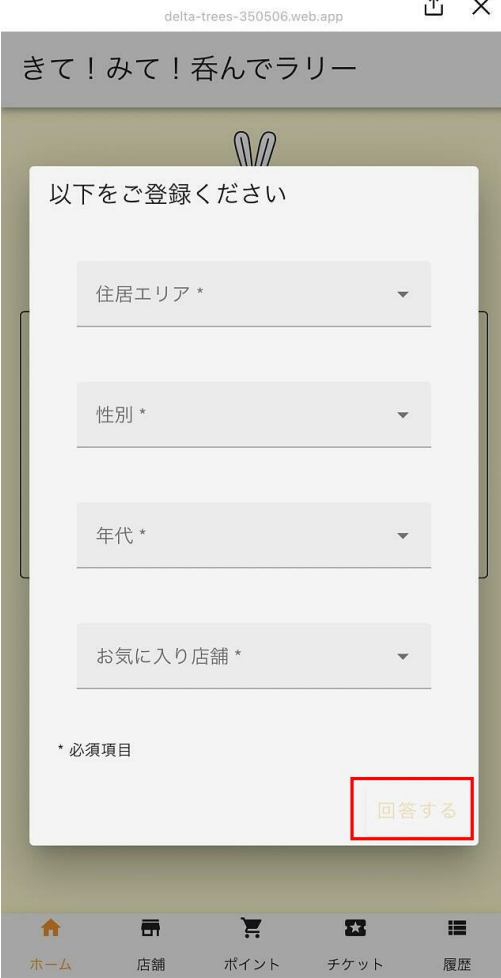

⼀番最初の回のみ、 4つの項目に回答す る必要があります。 ※必須

## 4.アンケートを入力

お気に入り店舗入力

※ラリーチケットを購 ⼊したことにする対象 店舗を選んでください。

選択完了後、回答する ボタンを押します

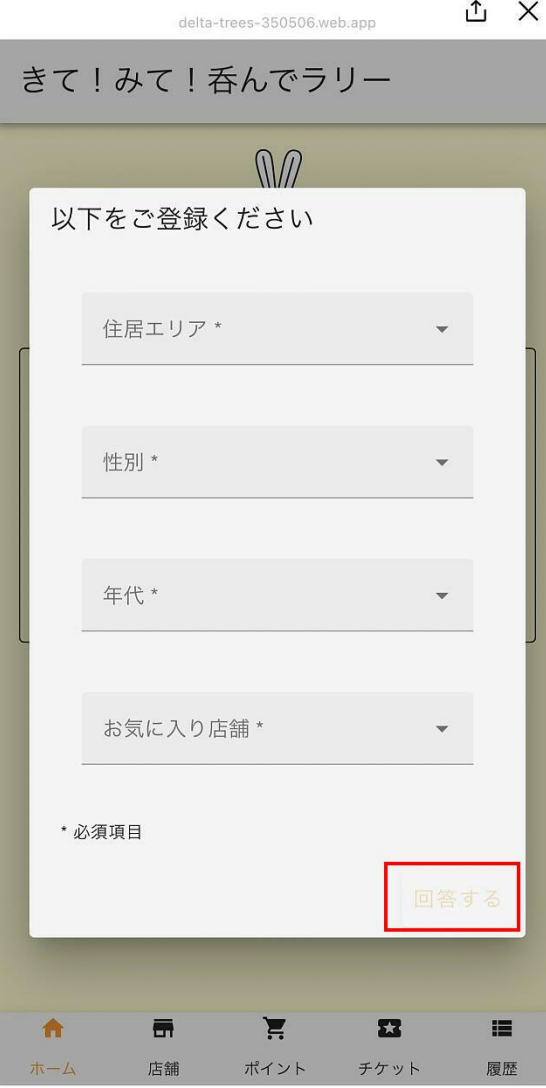

⼀番最初の回のみ、 4つの項目に回答す る必要があります。 ※必須

### **5. クーポンアプリへ移動**

クーポンアプリに移動 します

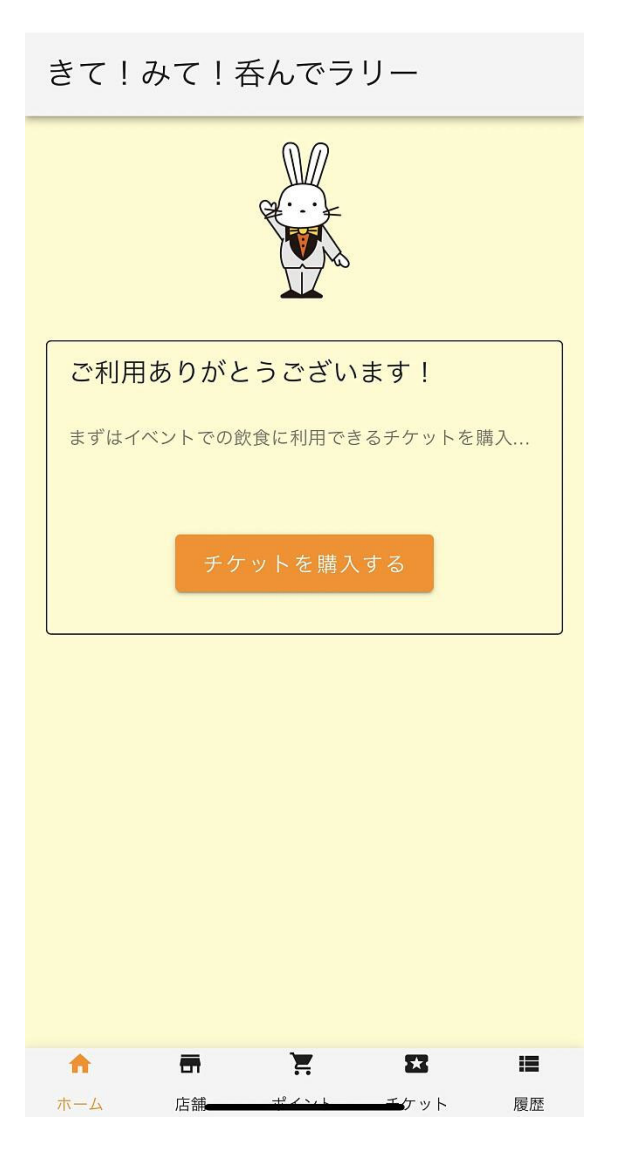

ラリーチケットアプ リの購⼊画⾯に変遷

# **6.チケットの購⼊**

商品画面 決済方法選択画面 チケットの購入枚 数1チケットで1セッ ト(5ポイント、 5,000円分)の購 入となります。

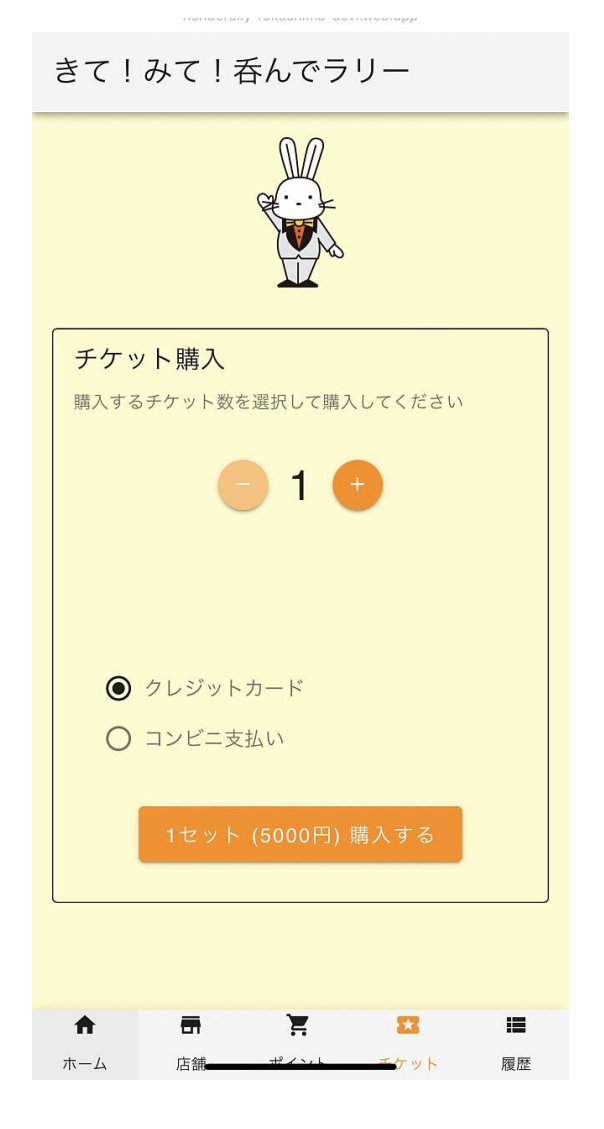

商品は1種類です 数量を選び、決済方法を クレジットカード コンビニ支払い から選択します。

## 7.決済フロー コンビニエンス決済入力画面

← □ dev@nonde-rally-fukushima TEST

(5)コンビニエンス決済入力 購入者情報入力画面

イベントチケット

¥5,000

イベント飲食用チケット

メールアドレス

名前

電話番号 (省略可)

この番号を店舗で入力して支払いを確定します

09012345678

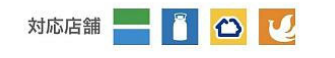

支払う

Powered by stripe

利用規約 プライバシー

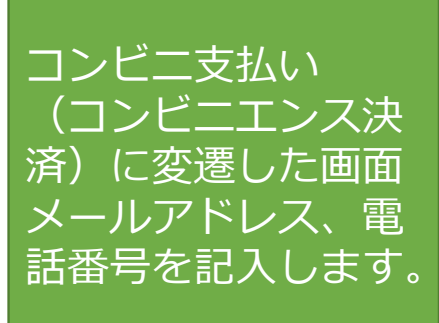

# 8.決済フロー コンビニエンス決済完了

コンビニエンス決済完了画面

コンビニ決済のご案内 payments.stripe.com

 $\times$ 

(i) これはテスト環境でのコンビニ決済です。

dev@nonde-rally-fukushima

### ¥5,000

 $\langle$ 

2022年9月8日 23:59 に期限切れ 3日

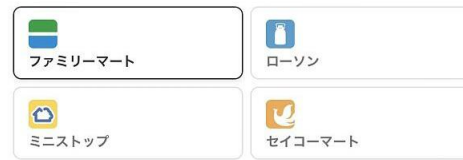

#### ファミリーマート支払い詳細

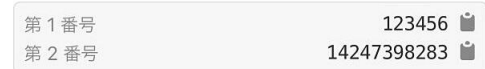

#### 支払い手順

- 1. マルチコピー機のトップ画面で、「代金支払い (コンビニでお支 払い)」ボタンを選択します。
- 2. 「番号を入力する」ボタンを押します。
- 3. 第1番号 (123456) を入力して「OK」を押し、次の画面に進 みます。
- 4. 第2番号 (14247398283) を入力して「OK」を押し、次の画 面に進みます。
- 5. 支払いの詳細を確認し、「了解」を押してレシートを印刷しま  $\overline{d}$
- 6. レシートをレジに持って行き、現金または FamiPay で支払いま す。お客様の控えとして領収書を保管してください。

### コンビニ支払い ンビーTンス決 に変遷した画面 :这) メールアドレス、電 話番号を記入します。

## 9.決済フロー クレジットカード入力

クレジット支払入 力画面

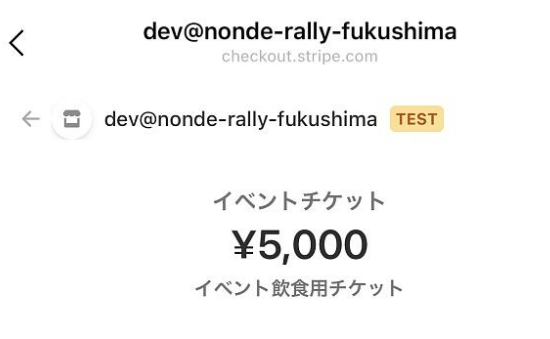

 $\times$ 

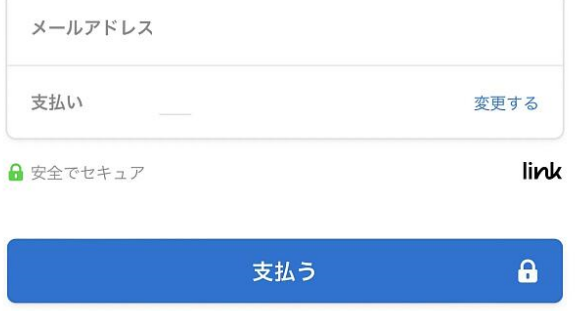

ゲストとして購入する

Powered by stripe

クレジットカード払 いを選択した場合の ユーザー情報入力欄 メールアドレスと カード番号を入力し ます。

利用規約 プライバシー

## **10.決済フロー 注⽂完了**

### 注文完了画面

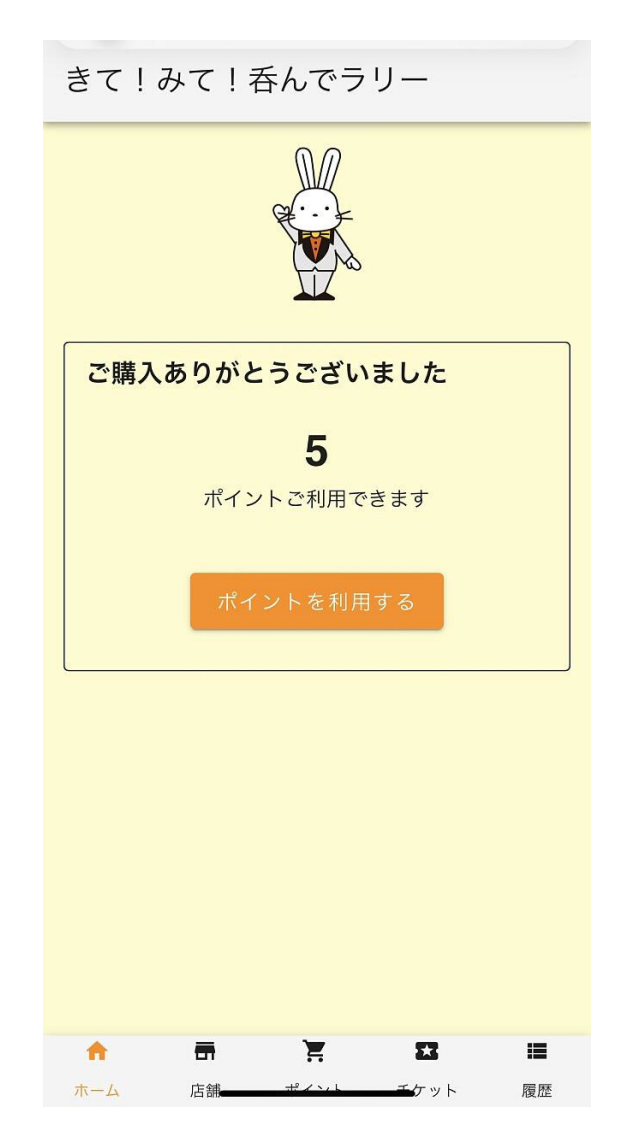

コンビニエンス決済、 クレジットカード決 済終了後に、購入し たポイントが表示さ れます。

# 11.チケット (ポイント) を使用する

クーポンアプリの 下のメニューのポ イントを選びます

ポイント残高  $10$ ポイントご利用できます  $\blacksquare$  $\sum_{i=1}^{n}$  $\mathbf{z}$  $\bullet$  $\equiv$ ポイント チケット ホーム 店舗 履歴

きて!みて!呑んでラリー

# 12.チケットを使用する QRコードでの利用店舗読み込み

QRコードを読み取る ボタンを押し、QRコー ドリーダーを⽴ち上げます。 お店が提⽰するQRコー ドを読み取ります。

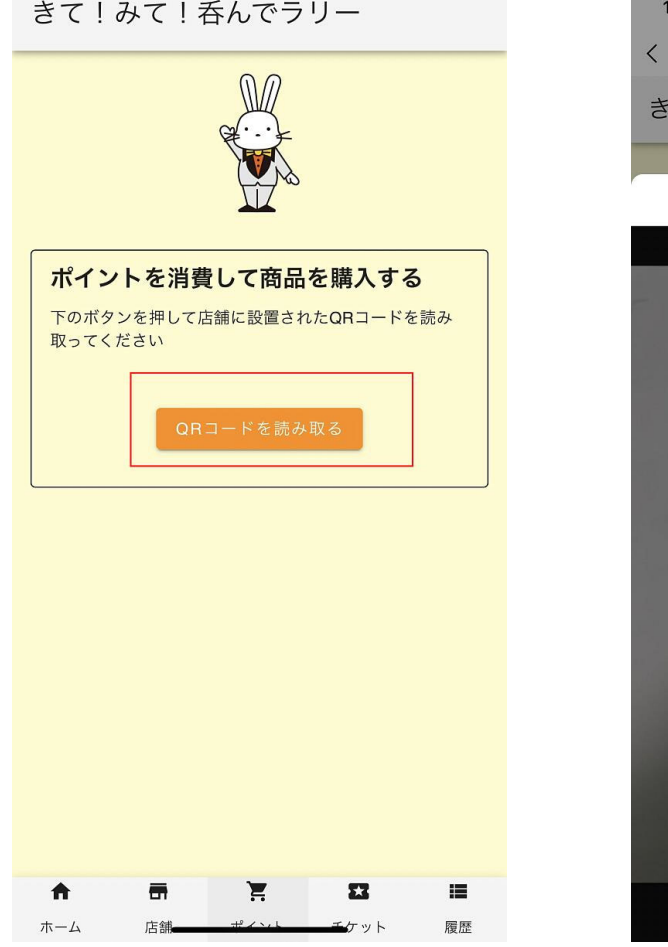

![](_page_11_Picture_3.jpeg)

## **13.チケットを使⽤する ポイント消費**

![](_page_12_Figure_1.jpeg)

# **14.チケットを使⽤する QRコードが読み込めない場合**

![](_page_13_Picture_1.jpeg)

**15.チケットの買い⾜し**

チケットの買い⾜しは、下部メニューの「チケット」からいつでもできます。

各ページの下部にある 「チケット」ボタンを 押すと、-<br>チケット購入画面にな ります。

前項6の画⾯になりま す。

![](_page_14_Figure_4.jpeg)

**16.店舗ページ**

店舗ページを押すと、店舗一覧ページが表示 されます。

![](_page_15_Picture_2.jpeg)

きて!みて!呑んでラリー

![](_page_15_Picture_4.jpeg)

![](_page_15_Picture_5.jpeg)

判 やきとり3本+小鉢1品 ドリンク 生 ビール・角ハイボール・サワー等 よ り1杯 ■ ポイント ■ チケット  $\bullet$  HP

焼鳥王子がいるお店!!

L PACK

- 「ポイント」ボタンでポイント利用 表⽰している店舗での消費になります
- •「チケット」ボタンでチケットの購入 表示しているお店からのポイント購入になります
- ・「HP」ボタンで、ホームページにリンクし、店舗の詳細を⾒ることができます。

### **17.抽選会会場はパセナカMISSE1階です**

きて!みて!呑んでラリー

![](_page_16_Figure_2.jpeg)